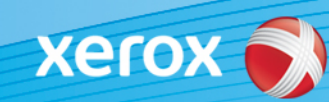

# Xerox® ColorQube® 9301 / 9302 / 9303 Identification du logiciel

#### **Version 3**

**ALERTE !** Une nouvelle mise à jour du micrologiciel est disponible pour le modèle ColorQube 9301/9302/9303. Cette nouvelle version contient les dernières améliorations apportées à la technologie ConnectKey® 1.5 et peut être installée sur une machine déjà dotée de ConnectKey, ainsi que sur des machines plus anciennes pourvues de versions antérieures du micrologiciel (non-ConnectKey). Vous devez télécharger le ou les fichiers correspondant à votre modèle actuel de machine et au modèle que vous souhaitez obtenir. Pour plus d'informations sur ConnectKey, consultez le site [www.xerox.com/ConnectKey.](http://www.xerox.fr/bureau/connectkey/frfr.html)

### **ETAPE 1 : Déterminer la version actuelle du logiciel système**

Imprimez un relevé de configuration depuis le panneau de commande de la machine en procédant comme suit :

A. Appuyez sur le bouton **Info**.

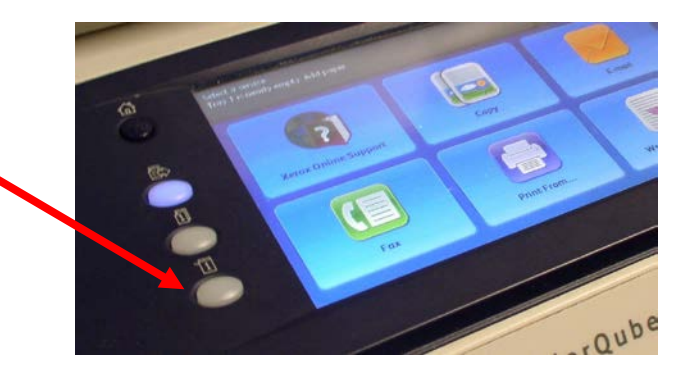

B. Sous l'onglet **Machine Information** (Informations machine), appuyez sur le bouton **Information Pages** (Pages d'information).

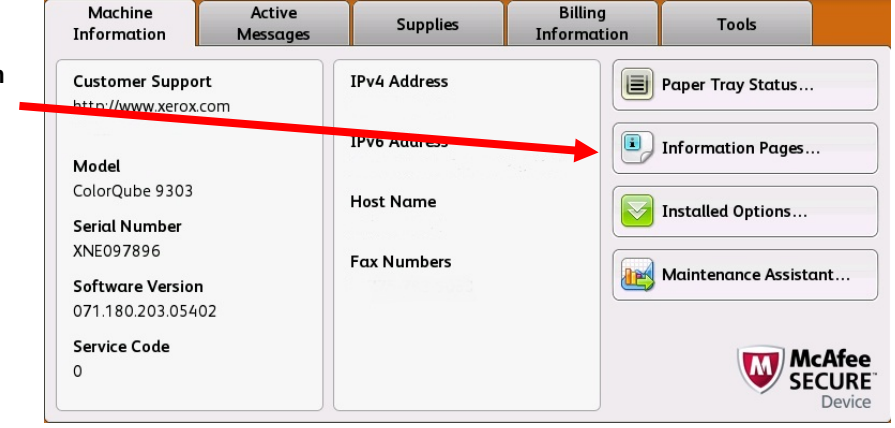

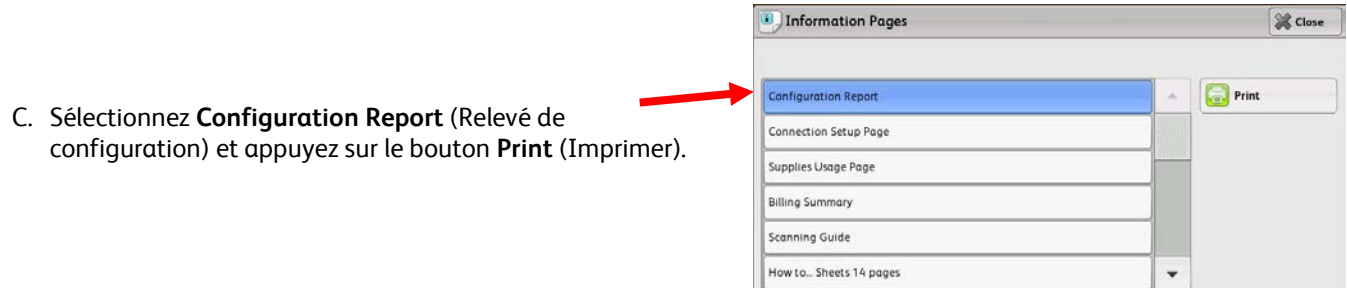

D. Recherchez l'entrée **System Software Version** (Version du logiciel système) dans la section **Common User Data** (Données utilisateur communes).

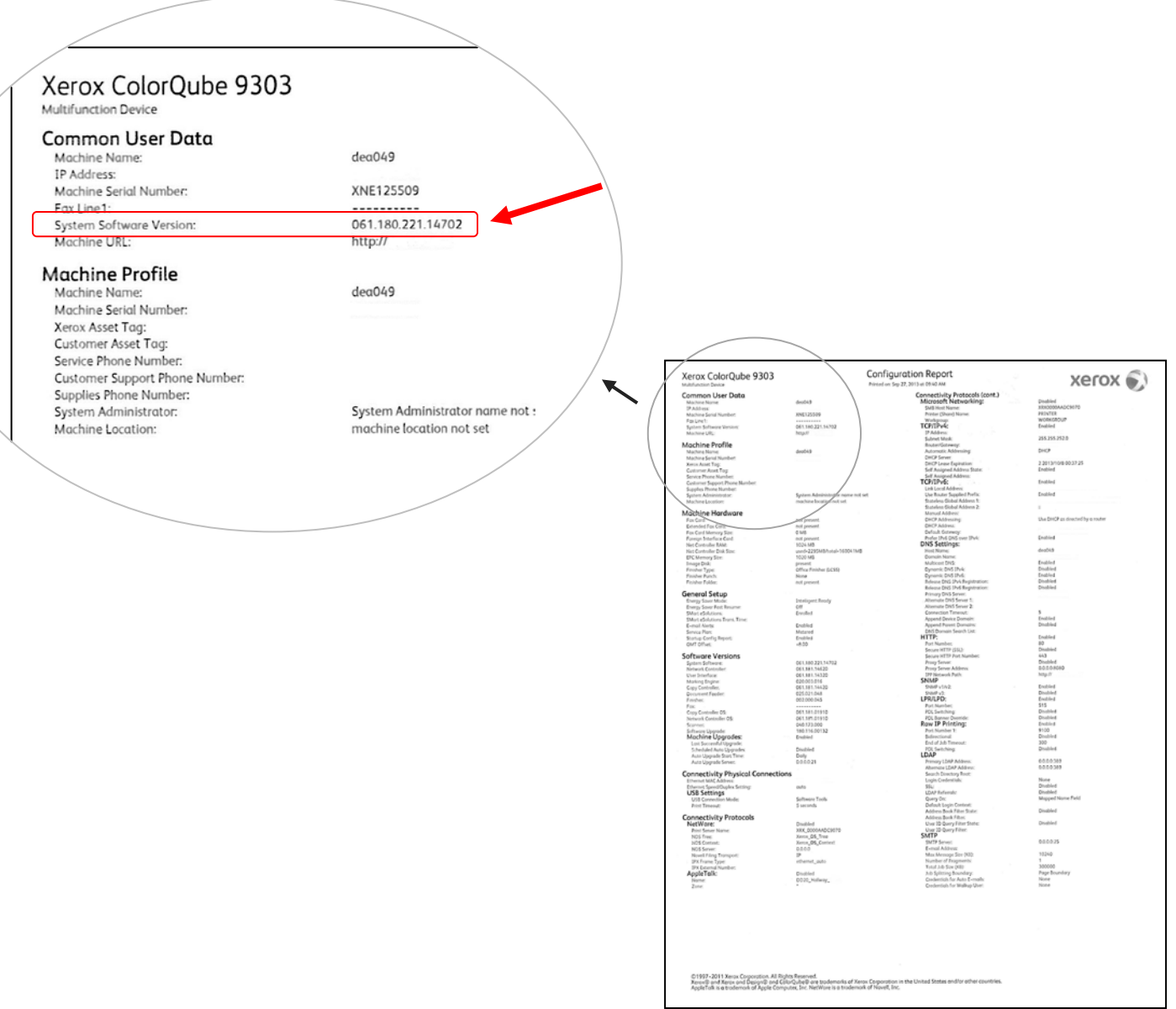

#### **ALERTE ! Conservez ce relevé de configuration pour référence jusqu'à ce que la mise à jour du logiciel soit terminée.**

# **ETAPE 2 : Déterminer le processus de téléchargement à suivre**

Utilisez le tableau suivant pour accéder au fichier et aux instructions de téléchargement nécessaires en fonction de la version que vous exécutez actuellement et du résultat que vous souhaitez obtenir.

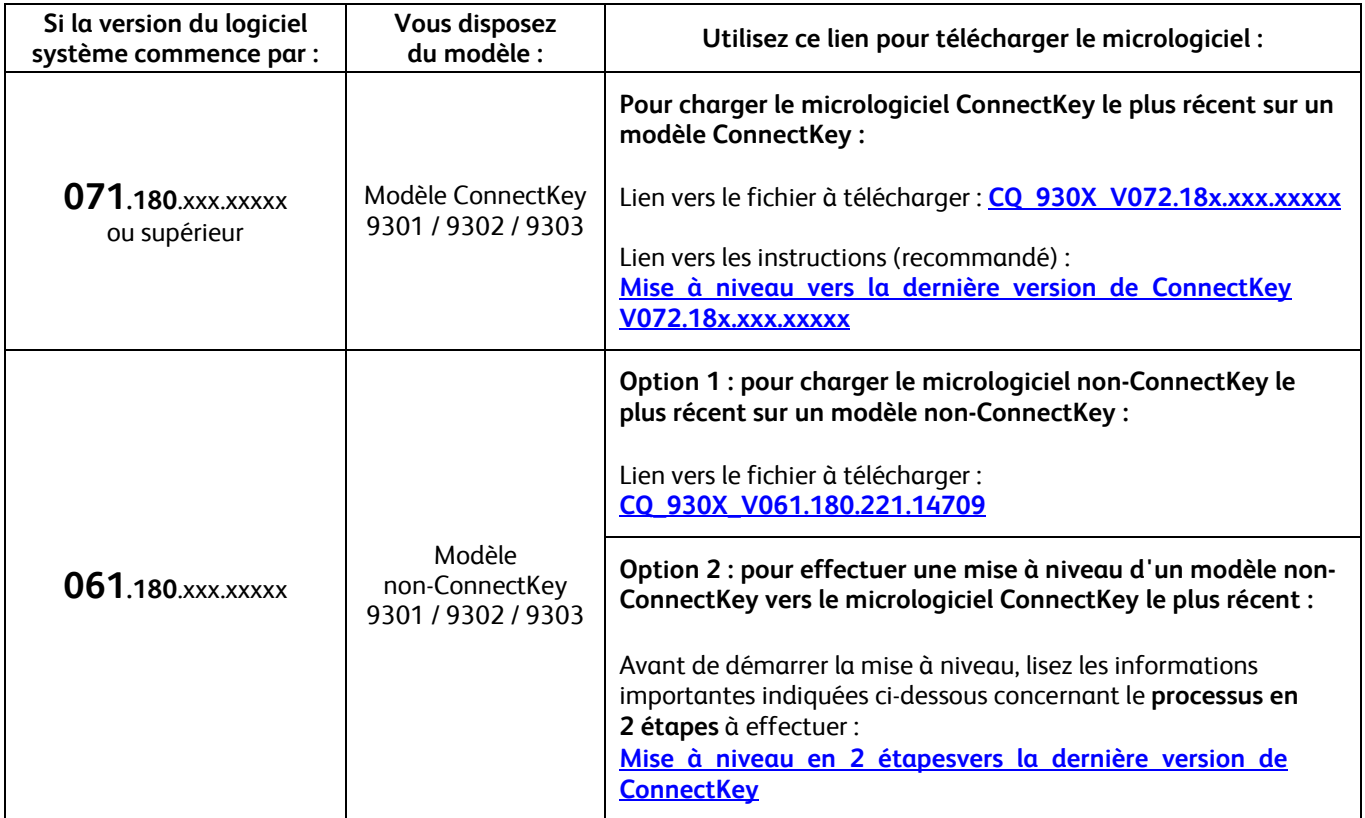

## <span id="page-2-0"></span>**Mise à niveau d'un modèle non-ConnectKey vers la version la plus récente de ConnectKey (processus en 2 étapes)**

Si la version du logiciel système commence par 061.180.xxx.xxxx et que vous souhaitez effectuer une mise à niveau vers la version la plus récente du micrologiciel de contrôleur ConnectKey, vous devez suivre un processus en 2 étapes.

- 1. Tout d'abord, vous devez effectuer un processus de mise à niveau spécial de la version 061.180.xxx.xxxxx vers la version 071.181.203.05402. Ce processus de mise à niveau **requiert un lecteur Flash USB disponible, une capacité d'au moins 1 Go** et dure généralement **1 à 2 heures**. Les instructions correspondantes sont accessibles via ce [lien.](http://www.support.xerox.com/support/colorqube-9300-series/support/frfr.html?objGUID=18343)
- 2. Ensuite, vous pouvez procéder à la mise à niveau vers la version la plus récente du micrologiciel de contrôleur ConnectKey. Ce processus de mise à niveau peut être mené à bien via la page Web des Services Internet Centreware® et dure environ 30 minutes. Les instructions de mise à niveau à utiliser au cours de cette étape sont disponibles via ce lien.

Bien que cette opération ne soit pas obligatoire, il est vivement recommandé de mettre à jour le pilote d'imprimante afin de profiter pleinement des nouvelles fonctions de cette mise à niveau logicielle. Pour plus d'informations, clique[z ici.](http://www.support.xerox.com/support/colorqube-9300-series/downloads/frfr.html?operatingSystem=win7)

Pour en savoir plus sur les fonctions supplémentaires de la mise à niveau, accédez à [www.xerox.com/ConnectKey.](http://www.xerox.fr/bureau/connectkey/frfr.html)

#### **ALERTE ! Si vous procédez à une mise à niveau sur un modèle ConnectKey, veillez à ne pas installer une version non-ConnectKey du micrologiciel sans suivre le processus adéquat. Prenez contact avec le Centre Services Xerox si vous devez revenir à un modèle non-ConnectKey précédent.**

© 2014 Xerox Corporation. Tous droits réservés. Xerox®, Xerox avec la marque figurative® et ColorQube™ sont des marques déposées de Xerox Corporation aux Etats-Unis et/ou dans d'autres pays.